# 在WAP581上配置單點設定

#### 目標 Ī

無線接入點(WAP)連線到路由器並作為無線區域網(WLAN)的節點。 群集是指多個WAP在同一 網路上連線在一起的情況。此技術是先進的智慧技術,可讓它們動態協同工作並簡化無線網路 。您可以將群集無線網路配置為單個實體進行管理,而不必分別在每個接入點中配置和重新配 置設定。在無線網路中,最多可以群集十個WAP。

在網路上安裝的每個附加WAP都會在訊號較弱或無訊號的區域增強無線訊號。WAP充當 WLAN無線電訊號的發射器和接收器,提供更大的無線範圍以及支援網路中更多客戶端的能力  $\sim$ 

本文旨在展示如何通過單點設定在WAP上配置集群。

#### 配置指南 單點設定:

1.只能在兩個或多個WAP的同一模型中建立集群,每個模型都啟用單點設定並引用相同的單點設定 名稱。

附註:一個群集最多支援16個已配置的WAP581裝置。

2.群集名稱不會傳送到屬於群集的其他WAP。必須在作為群整合員的每台裝置上配置相同的名稱。

3.對於您在網路上配置的每個單點設定,集群名稱必須唯一。

4.單點設定僅適用於使用相同型別IP定址的WAP。如果IP版本不同,則裝置將不會群集。

5.如果啟用了無線分佈系統(WDS),則無法啟用單點設定。

## 適用裝置 Ĭ.

• WAP581

#### 軟體版本

● 1.0.0.4

## 配置單點設定 Ī

步驟1.登入一個基於Web的接入點,然後選擇Single Point Setup > Access Points。

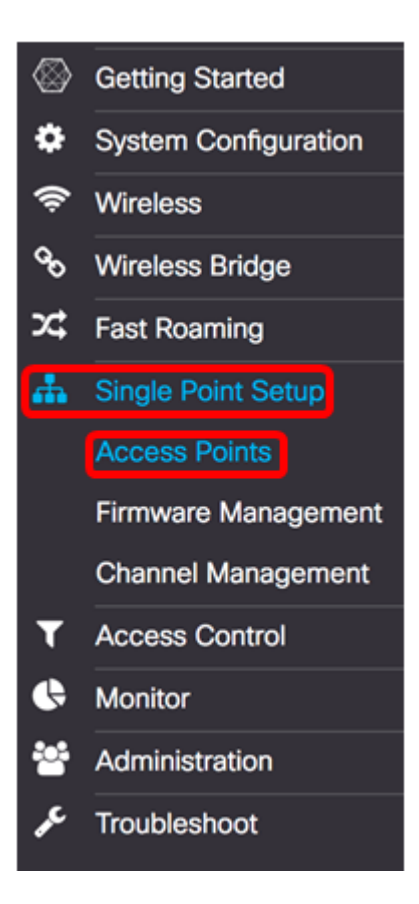

步驟2.選中Enable Single Point Setup覈取方塊以啟用單點設定。

注意:預設情況下,WAP上禁用單點設定。

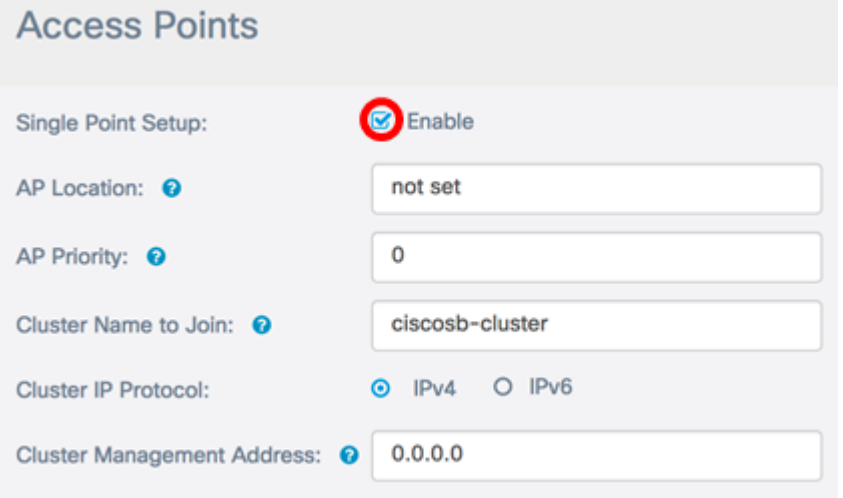

步驟3.在AP Location欄位中,輸入WAP實際所在位置的說明。範圍為1到64個字元。

附註:在此示例中,使用Dimension C-137。

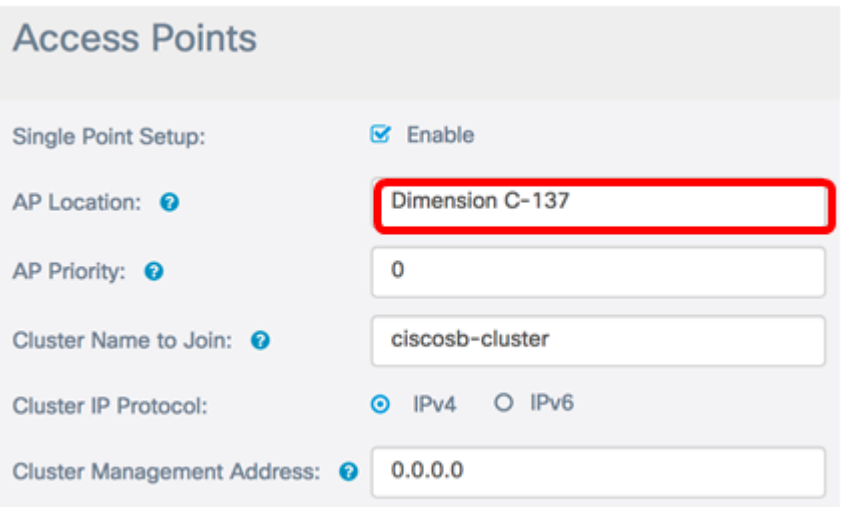

步驟4.在AP Priority(AP Priority)欄位中輸入主WAP(集群控制器)選擇的集群的優先級。您 設定的數字越大,此WAP成為主要WAP的機會就越高。出現並列時,最低的媒體存取控制 (MAC)位址將佔據主導地位。

附註:在本示例中,使用2。

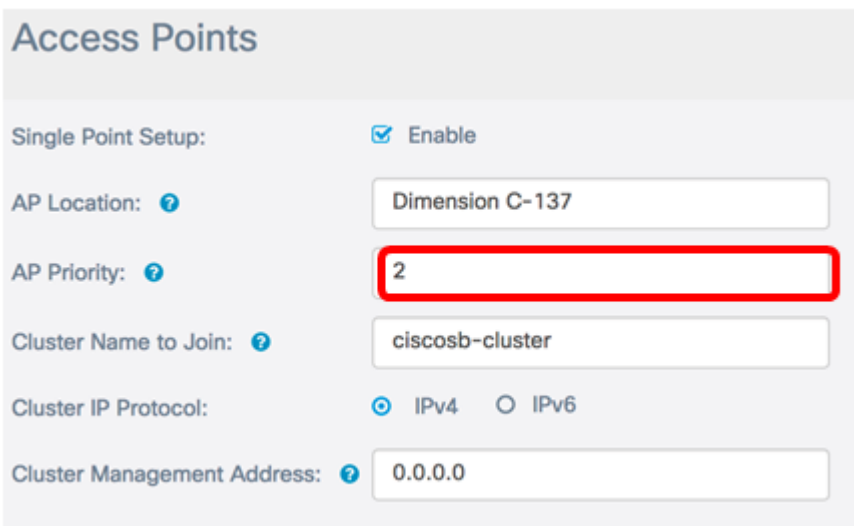

步驟5.在Cluster Name to Join字段中,輸入要加入的WAP的群集名稱。

附註:本例中使用的是C-1998M。

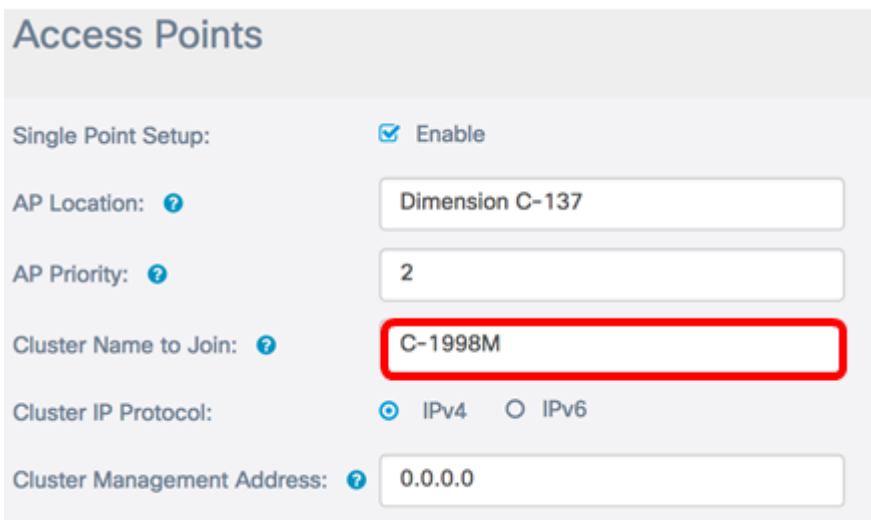

步驟6.在Cluster IP Protocol區域中,選擇群集中的WAP用於與其他成員通訊的IP版本。

附註:在此範例中,選擇IPv4。這是預設的群集IP版本。

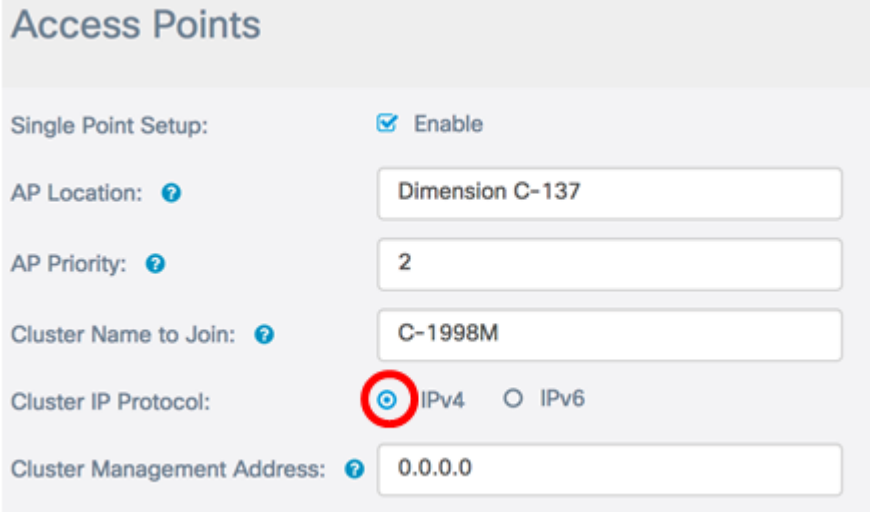

步驟7.(可選)要使用單個IP地址管理和訪問集群,您可以在*集群管理地址*欄位中輸入靜態分 配的IP地址。

附註:在本示例中,192.168.100.52是群集管理地址。

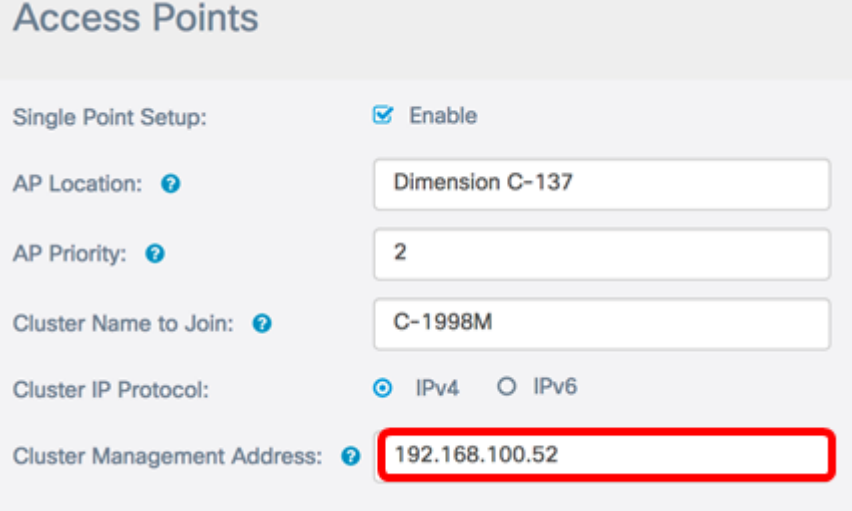

WAP將開始搜尋子網中配置了相同群集名稱和IP版本的其他WAP。

步驟8.按一下「Save」。

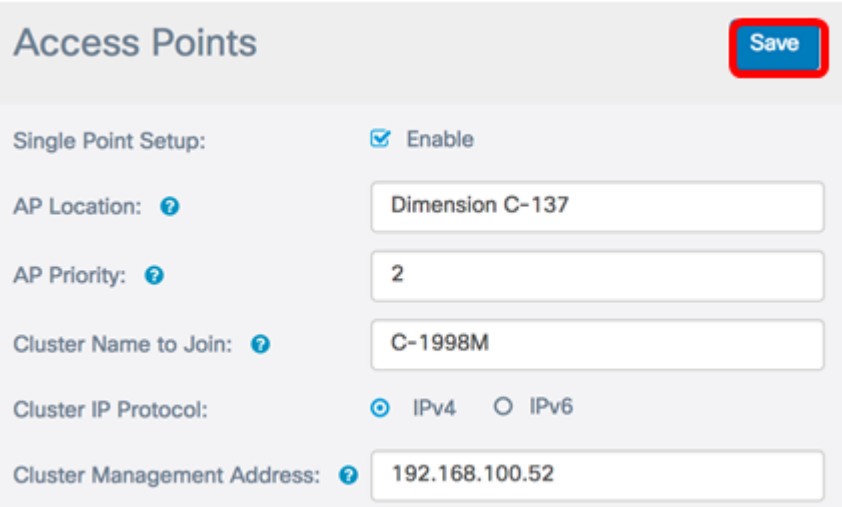

現在,您應該已經在WAP581上成功配置單點設定。